# <span id="page-0-0"></span>*Guide des logiciels installés sur votre ordinateur portable Sony*

 $\rightarrow$ 

**Série PCG-GR**

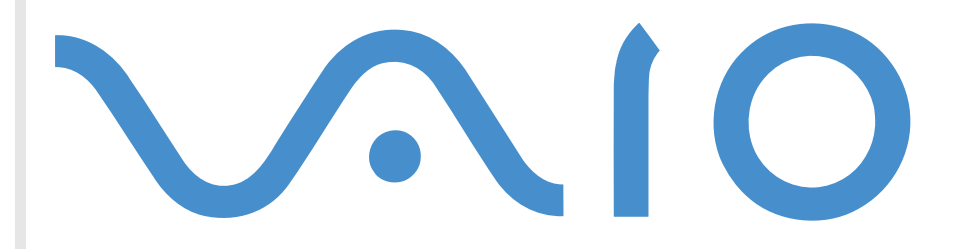

## <span id="page-1-0"></span>*Commencez par lire ce document!*

### *Important*

Ce produit comporte des logiciels acquis par Sony sous licence de tiers. Leur utilisation est soumise aux modalités des contrats de licence fournis avec ce produit. Les logiciels décrits dans le présent guide sont susceptibles de modifications sans préavis et peuvent différer des versions actuellement disponibles sur le marché. Les mises à jour et extensions logicielles sont susceptibles d'entraîner des frais supplémentaires. La souscription d'un abonnement auprès de fournisseurs de services en ligne peut entraîner des frais, ainsi qu'une demande d'informations relatives à votre carte de crédit. Les services d'ordre financier peuvent requérir des accords préalables auprès des institutions financières participantes.

*1*

 $\blacktriangleright$ 

 $\lhd$ 

© 2001 Sony Corporation. Tous droits réservés.

Toute reproduction, en tout ou en partie, est interdite sans autorisation préalable.

### *Contrat de licence utilisateur final*

Ce contrat de licence utilisateur final (ci-après dénommé le « **Contrat** ») est un accord juridique conclu entre vous et Sony Corporation (ci-après dénommée « **Sony** »), société régie par le droit japonais et fabricant de votre système informatique Sony (le « **MATÉRIEL SONY** »). Veuillez lire attentivement ce Contrat avant toute installation ou utilisation des logiciels fournis avec celui-ci (les « **LOGICIELS SONY** »). En installant ou en utilisant les LOGICIELS SONY, vous vous engagez à respecter les dispositions du présent Contrat. L'utilisation des LOGICIELS SONY est expressément liée à l'utilisation du MATÉRIEL SONY. Les LOGICIELS SONY font l'objet d'un contrat de licence et non de vente.

Nonobstant le présent Contrat, les logiciels faisant l'objet d'un contrat de licence utilisateur final distinct (« **contrat de licence tiers** »), y compris mais sans restriction le système d'exploitation Windows® fourni par Microsoft Corporation, seront couverts par le contrat de licence tiers.

En cas de désaccord avec les dispositions du présent Contrat, veuillez retourner les LOGICIELS SONY accompagnés du MATÉRIEL SONY à l'endroit où vous les avez achetés.

<span id="page-2-0"></span>**1. Licence.** Sony vous accorde la licence d'utilisation des LOGICIELS SONY et de la documentation y afférente. Le présent Contrat vous autorise à employer les LOGICIELS SONY pour votre usage personnel, sur un seul MATÉRIEL SONY, non relié à un réseau. Vous êtes autorisé à faire une seule et unique copie des LOGICIELS SONY sur support informatique, à des fins de sauvegarde uniquement.

**2. Restrictions.** Les LOGICIELS SONY comportent du matériel protégé par copyright ainsi que d'autres matériels propriétaires. Afin de protéger ceux-ci, et en dehors des cas autorisés par la législation en vigueur, vous n'êtes pas autorisé à décompiler, décortiquer ou désassembler tout ou partie des LOGICIELS SONY. Vous n'êtes pas autorisé à vendre ni à louer les LOGICIELS SONY et leur copie à un tiers, hormis en cas de transfert des LOGICIELS SONY avec le MATÉRIEL SONY, et à condition que le bénéficiaire s'engage à respecter les dispositions du présent Contrat.

**3. Limite de la garantie.** Sony garantit que le support sur lequel sont enregistrés les LOGICIELS SONY est exempt de défaut matériel. Cette garantie est acquise pour une période de quatre-vingt dix (90) jours à partir de la date d'achat des logiciels, la copie de la facture faisant foi. Durant la période d'application de la garantie, Sony s'engage à remplacer gratuitement tout support s'avérant défectueux, à condition qu'il soit retourné correctement emballé au lieu d'achat et accompagné de votre nom, de votre adresse et de la preuve de la date d'achat. Sony ne pourra en aucun cas être tenue de remplacer un support endommagé à la suite d'un accident, d'un usage abusif ou d'une mauvaise utilisation. La garantie limitée ci-dessus s'applique en lieu et place de toute autre déclaration, disposition et garantie, expresse ou implicite, définie par le droit écrit ou non. Sony rejette expressément toute autre garantie ou disposition, y compris mais sans restriction les garanties et/ou dispositions relatives à la qualité des Logiciels et à leur aptitude à une utilisation spécifique. Les dispositions de la présente garantie limitée ne sauraient porter préjudice aux droits légaux du consommateur final, ni limiter ou exclure la responsabilité de Sony en cas de décès de la personne ou de dommage physique occasionné du fait de la négligence de Sony.

**4. Résiliation.** Le présent Contrat reste en vigueur jusqu'à ce qu'il y soit mis fin. Vous pouvez le résilier à tout moment en détruisant les LOGICIELS SONY, la documentation y afférente et toutes les copies de ces logiciels et de leur documentation. Ce Contrat est résilié immédiatement et sans notification par Sony en cas de manquement à l'une quelconque des dispositions du Contrat. À l'expiration du Contrat, vous êtes tenu de détruire les LOGICIELS SONY, la documentation y afférente et toutes les copies de ces Logiciels et de leur documentation.

**5. Juridiction compétente.** L'application et l'interprétation du présent Contrat sont soumises au droit japonais.

En cas de questions concernant ce Contrat ou cette garantie limitée, veuillez vous référer au Guide service client pour obtenir les coordonnées du centre d'assistance VAIO-Link.

*2*

 $\blacktriangleright$ 

<span id="page-3-0"></span>En tant que partenaire d'ENERGY STAR®, Sony atteste que son produit répond aux recommandations d'ENERGY STAR® en matière d'économie d'énergie. Le **programme international d'ENERGY STAR relatif aux équipements de bureau** (International ENERGY STAR ® Office Equipment Program) vise à promouvoir l'utilisation d'ordinateurs et d'équipements de bureau à faible consommation d'énergie. Ce programme encourage la mise au point et la diffusion de produits dont les fonctions permettent de réduire efficacement la consommation d'énergie. Il s'agit d'un système ouvert auquel les entreprises sont libres d'adhérer. Les produits visés par ce programme sont des équipements de bureau tels qu'ordinateurs, écrans, imprimantes, fax et copieurs. Les normes et logos de ce programme sont communs à tous les pays participants.

ENERGY STAR® est une marque déposée aux États-Unis.

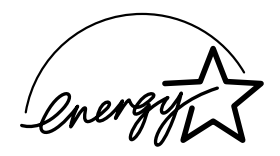

### *Marques commerciales*

Sony, DVgate, i.LINK™, Jog Dial™, ImageStation, PictureGear, PictureToy, PowerPanel, MovieShaker, Smart Capture, Sony Notebook Setup, Sélecteur d'interfaces, SonicStage, VisualFlow, Memory Stick™, et le logo Memory Stick VAIO et le logo VAIO sont des marques commerciales de Sony Corporation. Windows et le logo de Windows® XP Professional sont des marques déposées de Microsoft Corporation.

Toutes les autres marques commerciales sont la propriété de leurs détenteurs respectifs.

Les caractéristiques techniques sont susceptibles de modifications sans préavis.

 $\blacktriangleright$ 

## <span id="page-4-0"></span>*Guide des logiciels install és sur votre ordinateur portable*

*4*

 $\blacktriangleright$ 

 $\lhd$ 

Dès que vous l'aurez allumé, votre ordinateur portable Sony sera prêt à vous aider à travailler, jouer, apprendre et communiquer. Ce chapitre vous donne un aperçu des possibilit és offertes par les logiciels install és sur votre ordinateur portable.

### *Logiciels Sony*

### *Jog Dial ™ Utility*

#### *Sony Electronics*

L'utilitaire Jog Dial™ Utility vous permet de configurer le Jog Dial™ dont votre ordinateur est équipé. Avec cette application, vous pouvez sélectionner les applications Sony, ou autres, que vous souhaitez voir pilotées par le Jog Dial ™. En outre, selon la configuration que vous d éfinissez, vous pouvez d émarrer n'importe quelle application, établir une connexion ou lire un message électronique simplement en faisant tourner et en appuyant sur le Jog Dial™. Enfin, Jog Dial™ Utility vous permet de configurer vos connexions i.LINK™ et de régler le Minuteur pour qu'il exécute une application à l'heure de votre choix. Le bouton de retour arrière situé à droite du Jog Dial™ vous permet de revenir à la configuration précédente du Jog Dial™.

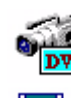

를

## *DVgate*

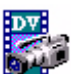

#### *Sony Electronics*

Le kit DVgate contient 3 applications compl émentaires : DVgate Motion, DVgate Still et DVgate Assemble. Grâce à cette suite logicielle, vous pouvez aisément sélectionner et arranger des clips vidéo numériques avant de les compiler en un montage vid éo de qualit é professionnelle. Connect é à votre caméscope numérique par l'intermédiaire du port i.LINK™, votre ordinateur fait office de table de montage vous permettant de pr évisualiser, de couper et d'assembler les images de votre choix et d'enregistrer les

<span id="page-5-0"></span>diff érentes s équences au format AVI ou MPEG1. DVgate Still vous permet de visionner des vid éos depuis un magnétoscope ou un caméscope numérique (à condition que votre appareil soit doté d'une entrée/sortie DV) et de les conserver comme fichiers graphiques sur votre disque dur.

*5*

 $\blacktriangleright$ 

 $\lhd$ 

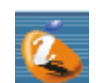

#### *ImageStation*

#### *Sony Electronics*

Avec ImageStation de Sony, partagez vos images et vid éos numériques avec vos proches. Utilisez ImageStation avec les logiciels PictureGear, SmartCapture et MovieShaker afin de tirer pleinement parti de vos images et films. En vous connectant à ImageStation, vous pourrez archiver vos images et m ême commander des impressions. Rendez-vous sur le site Web afin de devenir membre GRATUITEMENT:

<http://www.imagestation-europe.com>

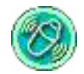

### *MovieShaker®*

#### *Sony Electronics*

MovieShaker<sup>®</sup> vous permet de créer des clips vidéo personnalisés dotés de transitions, d'effets spéciaux, de musique de fond et de texte. Il vous suffit d'importer vos clips et de s électionner la tonalit é de votre choix ; MovieShaker<sup>®</sup> s'occupe du reste. De même, il vous est loisible de contrôler et de produire votre propre clip vid éo. Le choix de l'ordre des clips, des effets sp éciaux et des transitions vous appartient. En outre, vous pouvez importer vos propres séquences musicales ; MovieShaker<sup>®</sup> se chargera de faire correspondre la longueur de la chanson avec celle de votre clip vid éo.

<span id="page-6-0"></span>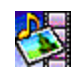

#### *PictureGear*

#### *Sony Electronics*

Cr éez votre propre environnement graphique grâce à la biblioth èque d'images num ériques (photos, arri èreplans, papiers peints, diaporamas, etc.). PictureGear vous aide à cr éer et appliquer des écrans de veille personnalis és, des panoramas (assemblage d'images), etc. Vous pouvez m ême donner vie à vos fichiers GIF favoris à l'aide d'outils d'animation, créer des étiquettes pour tous vos supports à l'aide de PictureGear Label Maker ou lire des animations sous différentes formes. Vous pouvez également créer des albums à partir de vos images pr éférées et les t élécharger vers une page Web.

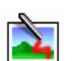

#### *PictureToy*

#### *Sony Electronics*

L'application de dessin PictureToy de Sony dispose d'un outil crayon tr ès pr écis. Vous pouvez dessiner directement ou utiliser une des 70 images fournies, ajouter des lunettes ou encore des fleurs … Amusant, non ?

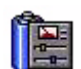

### *PowerPanel*

#### *Sony Electronics*

L'utilitaire PowerPanel vous permet de contrôler l'alimentation de votre ordinateur portable et vous fournit des informations-clés sur l'activité du système et l'autonomie de la batterie. L'option de gestion automatique de l'alimentation permet de sélectionner le profil le mieux adapté, en fonction de l'application ( que vous utilisez et des conditions d'utilisation.

 $\blacktriangleright$ 

#### <span id="page-7-0"></span>*Smart Capture*

#### *Sony Electronics*

Connectez une caméra numérique à votre ordinateur portable afin de capturer des images et d'enregistrer des clips vid éo que vous pourrez visualiser ou envoyer par courrier électronique. Le Viseur de Smart Capture affiche les images prises avec la caméra. Il vous permet de régler différents paramètres ou de créer des effets. Smart Capture vous permet également de capturer des images à l'aide de p ériph ériques compatibles i.LINK™ ou de cr éer une image panoramique grâce à la fonction d'assistance panorama. Le panorama final sera créé dans PictureGear à l'aide des instantanés pris dans Smart Capture.

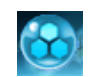

#### *SonicStage*

#### *Sony Electronics*

SonicStage est une technologie de protection des droits d'auteur d évelopp ée par Sony Corporation et conçue en vue de permettre l'enregistrement et la lecture de donn ées musicales numériques sur un PC. Une fois ces données codées et enregistrées sur le disque dur, la technologie SonicStage autorise leur lecture sur le PC tout en emp êchant une distribution non autoris ée. La technologie SonicStage a pour ambition de cr éer un environnement autorisant la distribution de plus gros volumes de donn ées musicales de haute qualit é sans aucune distribution ultérieure non autorisée des fichiers audio. Avec SonicStage, vous recevrez aussi un module CD-R, qui vous permet de cr éer vos CDs à partir de vos fichiers audio.

Le logiciel SonicStage chiffre et gère les fichiers audio, que ceux-ci soient téléchargés vers le PC au moyen des services EMD, ou qu'ils soient adoptés (ou créés) à partir de votre propre CD ou d'Internet.

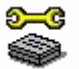

### *Sony Notebook Setup*

#### *Sony Electronics*

L'utilitaire Sony Notebook Setup vous permet de consulter les informations syst ème, de d éfinir vos préférences et de modifier la configuration matérielle de votre ordinateur portable Sony.

 $\blacktriangleright$ 

<span id="page-8-0"></span>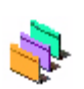

#### *Sélecteur d'interfaces*

*Sony Electronics*

Le S électeur d'interfaces vous permet de modifier l'apparence des logiciels Sony compatibles.

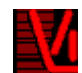

### *VisualFlow*

#### *Sony Electronics*

VisualFlow vous permet de parcourir de manière interactive le contenu de vos supports Memory Stick™, de votre disque dur, ou de toute autre unité installée sur votre ordinateur. VisualFlow peut afficher les fichiers Memory Stick™ de différentes manières et vous permet de lire/afficher des images fixes, des animations ou des fichiers audio au sein de l'application VisualFlow ou avec d'autres logiciels.

*8*

 $\blacktriangleright$ 

 $\lhd$ 

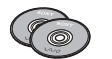

### *CD-ROM de réinstallation*

#### *Sony Corporation*

Les CD-ROM de r éinstallation vous permettent de r éinstaller le syst ème, les logiciels et les pilotes de p ériph ériques livr és avec votre ordinateur qui ont été corrompus ou accidentellement effac és. La réinstallation d'un pilote de périphérique spécifique suffit parfois à résoudre les problèmes que vous rencontrez sur votre ordinateur, sans qu'il soit n écessaire de r éinstaller tout le syst ème.

 Les CD-ROM de réinstallation sont conçus pour cet ordinateur portable Sony uniquement ; vous ne pouvez pas les utiliser avec un autre PC, de marque Sony ou autre !

### *Syst ème d'exploitation et logiciels pr é-install é s*

<span id="page-9-0"></span>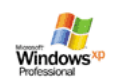

### *Windows® XP Professionnel*

#### *Microsoft Corporation*

Fondé sur le système d'exploitation éprouvé Windows® 2000, Windows® XP Professionnel fournit une base fiable sur laquelle vous pouvez compter pour faire fonctionner votre ordinateur quand vous en avez le plus besoin. En plus d'être davantage fiable, ce syst ème d'exploitation offre également des fonctions qui permettent de surmonter plus rapidement et plus facilement les probl èmes du syst ème.

Avec son nouveau style et sa conception plus intuitive et plus pratique, Windows® XP Professionnel facilite votre travail comme jamais auparavant. Vu sa prise en charge des derni ères normes en mati ère de s écurit é et de la protection coupe-feu avancée, Windows® XP Professionnel sécurise vos données et garantit davantage de confidentialit é.

En cas de question ou de probl ème technique, rendez-vous sur le site :

[http://support.microsoft.com/directory](http://support.microsoft.com/directory/default.asp)

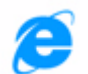

### *Internet Explorer 6.0*

#### *Microsoft Corporation*

Internet Explorer est le navigateur Web de Microsoft grâce auquel vous pouvez surfer sur le Web. L'Assistant d'installation adapte les param ètres de votre ordinateur, de sorte qu'il se connecte automatiquement à votre fournisseur de services. Un logiciel de courrier électronique complet vous permet d'envoyer et de recevoir des messages - avec pièces jointes - par Internet. Internet Explorer 6 comporte de nouvelles fonctions avanc ées de nature à simplifier vos tâches quotidiennes sur le Web, tout en vous aidant à pr éserver la confidentialit é de vos informations personnelles. Avec les nouvelles capacit és de navigation révolutionnaires, notamment la relecture des supports, le redimensionnement automatique des images, etc., vous pouvez utilisez le Web exactement comme vous le souhaitez. Internet Explorer 6.0 comprend en

 $\blacktriangleright$ 

<span id="page-10-0"></span>outre un syst ème de cryptage 128 bits garantissant un niveau de protection optimale pour l'ensemble de vos communications Internet y compris l'usage de cartes de cr édits et les transactions financi ères. Un didacticiel en ligne exhaustif permet aux novices de se familiariser avec l'exploration d'Internet.

En cas de question ou de probl ème technique, rendez-vous sur le site :

[http://support.microsoft.com/directory](http://support.microsoft.com/directory/default.asp)

### *Adobe® Acrobat® Reader 5.0*

#### *Adobe Systems Incorporated*

Le logiciel Acrobat<sup>®</sup> Reader vous permet de visualiser, consulter et imprimer des documents électroniques au format PDF (Portable Document Format), un format de fichier ouvert destin é à pr éserver la forme et le contenu des documents créés sur toutes les plates-formes informatiques. D ès qu'Acrobat ® Reader est install é, vous pouvez ouvrir et visualiser des fichiers PDF, à partir de votre explorateur Web, en cliquant sur l'icône du fichier PDF incorporé dans un fichier HTML. Vous pouvez visualiser rapidement la première page, pendant le t éléchargement du reste du document.

En cas de question ou de probl ème technique, rendez-vous sur le site :

<http://www.adobe.fr>

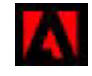

### *Adobe® Premiere® LE 6.0*

#### *Adobe Systems Incorporated*

Combin é avec DVgate Motion, Microsoft Video et Quicktime, le logiciel Adobe ® Premiere ® LE\* vous permet de capturer, d'enregistrer, de créer et d'éditer des séquences vidéo et audio, animations, photos, dessins, texte ou tout autre média. Un jeu de fenêtres vous permet d'élaborer votre projet, d'importer des séquences, d'éditer et de monter vos films en y ajoutant des effets sp éciaux pr é d éfinis ou personnalis és. Diff érents outils, y compris divers effets et transitions, vous aident à pr éparer vos images en vue de les éditer sur cassette ou CD-ROM. Adobe<sup>®</sup> Premiere<sup>®</sup> LE combine des techniques de montages vidéo professionnelles et une qualit é de sortie sup érieure sous forme d'un outil convivial et polyvalent.

*10*

 $\blacktriangleright$ 

<span id="page-11-0"></span>En cas de question ou de probl ème technique, rendez-vous sur le site :

#### <http://www.adobe.fr>

\* Modèle PCG-GR215SP uniquement

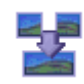

### *ArcSoft Panorama Maker™ 2000*

#### *ArcSoft*

ArcSoft Panorama Maker™ 2000 est un programme convivial de traitement d'image permettent d'assembler harmonieusement plusieurs photos en un panorama unique. Vous pourrez ainsi cr éer de jolis panoramas en grand format, au moyen d'un simple pointer-cliquer. Vous pouvez également visualiser vos panoramas sous différentes perspectives. Pour de plus amples informations consultez le site web:

<http://www.arcsoft.com/products/software/en/panoramamaker2000.html>

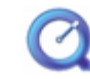

### *QuickTime 5.0*

#### *Apple Computer, Inc.*

QuickTime est une technologie mise au point par Apple pour animer vid éo, son, musique, images en 3D et réalit é virtuelle sous Windows et sur votre navigateur Internet.

Pour plus d'informations, consultez le site Web à l'adresse :

[http://www.apple.com.fr/quicktime](http://www.apple.com/fr/quicktime)

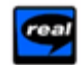

#### *Real Entertainment Center*

Real Entertainment Center inclut deux applications logicielles : RealPlayer et RealJukebox.

#### *RealNetworks - RealPlayer*

Avec RealPlayer, le lecteur audio et vidéo de RealNetworks, vous pouvez accéder à 2 500 stations radio diffusant des s équences musicales, des informations et des bulletins sportifs.

*11*

 $\blacktriangleright$ 

#### <span id="page-12-0"></span>Pour plus d'informations, consultez le site Web à l'adresse :

#### [http://www.real.com](http://www.real.com/index.html?lang=fr&src=010709realhome_1)

#### *RealNetworks - RealJukebox*

RealJukebox vous permet de g érer vos fichiers musicaux. Il vous permet d'élaborer et d'arranger votre bibliothèque musicale numérique et de lire les morceaux sur votre ordinateur.

Pour plus d'informations, consultez le site Web à l'adresse :

[http://www.real.com](http://www.real.com/index.html?lang=fr&src=010709realhome_1)

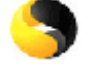

#### *Symantec Norton AntiVirus*

#### *Symantec*

Norton Antivirus analyse fichiers, dossiers ou lecteurs entiers à la recherche de virus, et isole les fichiers infect és pour les soumettre à l'examen du centre de recherche de Symantec AntiVirus (SARC). Les fichiers ainsi soumis au SARC sont analysés et les résultats sont automatiquement publiés dans les sept jours. Si vous configurez Norton AntiVirus comme il se doit, votre ordinateur est à l'abris de tout danger. Norton Antivirus recherche les virus en inspectant automatiquement les enregistrements d'amorçage lors du d émarrage du syst ème, les programmes en cours d'utilisation et l'ensemble des disques durs locaux une fois par semaine, de même qu'il peut contrôler votre ordinateur pour détecter la présence d'une activité trahissant l'action ( d'un virus en cours. Il peut en outre analyser les fichiers t élécharg és depuis Internet et contr ôler les disquettes à la recherche de virus d'amorçage lorsque vous les utilisez.

Pour de plus amples informations, consultez les fichiers d'aide en ligne sur le site :

[http://www.symantec.com/techsupp](http://www.symantec.com/region/fr/)

 $\blacktriangleright$ 

<span id="page-13-0"></span>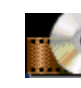

#### *WinDVD*

*InterVideo, Inc.*

WinDVD d'InterVideo Inc. est un lecteur DVD convivial. En plus de pr ésenter toutes les caract éristiques traditionnelles d'un lecteur DVD standard grand public, WinDVD int ègre également quelques fonctionnalités avancées, comme le décodage vidéo haute précision, un vaste choix d'interfaces utilisateur et diverses options d'affichage. Vous pouvez lire des films DVD, des titres DVD interactifs, des contenus vid éo MPEG, sans oublier des CD vid éo et audio. WinDVD détecte automatiquement le type de disque introduit dans le lecteur DVD et adapte la m éthode de lecture.

En cas de question ou de probl ème technique, rendez-vous sur le site :

<http://www.intervideo.com>

 $\blacktriangleright$ 

## <span id="page-14-0"></span>*Découverte du VAIO Remote Control*

Le didacticiel VAIO Remote Control est votre porte d'entrée dans le monde VAIO. VAIO Remote Control est facile à employer et comporte tout ce dont vous avez besoin pour commencer à utiliser votre ordinateur VAIO. Lancez des applications logicielles et rendez-vous sur les sites Web de Sony à partir d'ici, en un instant.

**An Par défaut, vous trouverez ce didacticiel VAIO Remote Control dans le menu Démarrer, après quoi vous pourrez le copier sur votre Bureau, afin d'y** avoir accès facilement.

### *Pr ésentation rapide*

Les fonctions du VAIO Remote Control:

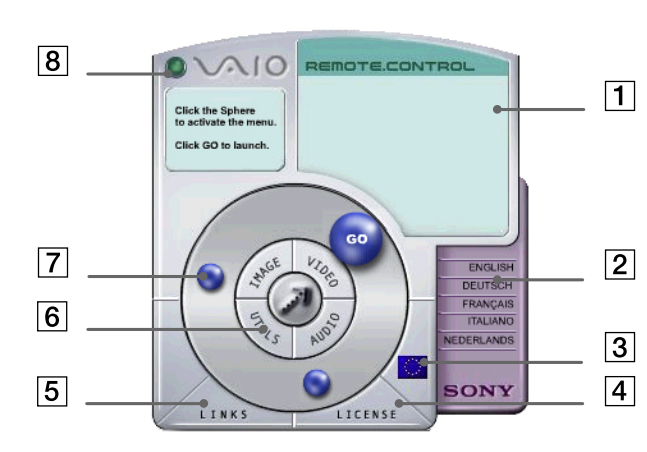

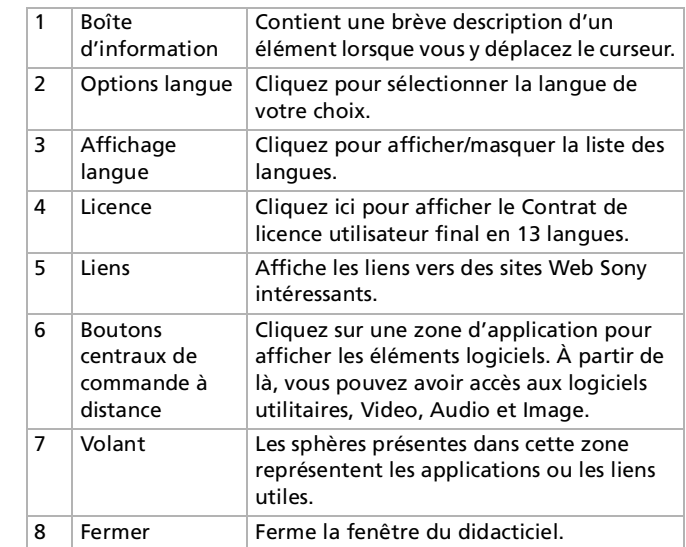

 $\mathbb{Z}$  Pour avoir accès aux sites Web, vous devez configurer votre connexion Internet.

 $\blacktriangleright$ 

### <span id="page-15-0"></span>*Lancement d'applications logicielles et sites Web*

Appliquez la procédure suivante pour lancer une application ou un site Web :

- **1** Déplacez le curseur sur l'application que vous voulez utiliser ou le lien que vous souhaitez afficher. La boîte d'information affiche une description de l'élément.
- 2 Cliquez sur la sphère pour démarrer la séquence de lancement. La sph ère se rapproche de la boîte d'information et le mot **GO** s'affiche.
- **3** Cliquez sur **GO** pour lancer. Pour les applications logicielles, le programme est lanc é en plein écran. Pour les liens, Internet Explorer s'ouvre et le site Web de Sony est lanc é.

 $\blacktriangleright$ 

## <span id="page-16-0"></span>*Utilisation de Smart Capture*

### *Capture d'images fixes*

Vous pouvez capturer des images à partir de périphériques compatibles i.LINK™. Pour capturer des images, procédez comme suit :

- **1**Branchez un périphérique compatible i.LINK™ sur votre ordinateur portable.
- **2** Dans le menu **Démarrer** de Windows®, placez le pointeur sur **Tous les programmes** et sélectionnez **Smart Capture**, puis cliquez sur **Smart Capture** pour lancer l'application. L'application s'ouvre sur l'écran du **Viseur** affichant l'image active.
- **3**Ajustez votre prise de vue en fonction du sujet à capturer.
- **4** Cliquez sur le bouton **Capturer** dans la fenêtre **Smart Capture**. Le **Viseur** affiche l'image capturée dans la **zone d'affichage des images**.

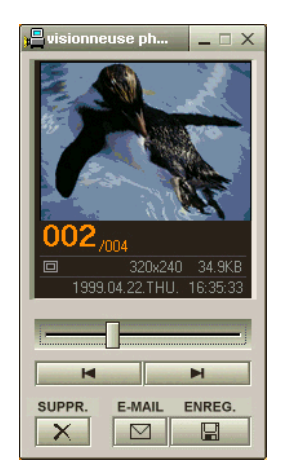

**5**Pour fermer **Smart Capture**, cliquez sur le bouton  $\mathbf{X}$  affiché dans le coin supérieur droit de la fenêtre.

 $\blacktriangleright$ 

### <span id="page-17-0"></span>*Affichage des images captur ées dans la Visionneuse photo*

Dans le menu **Démarrer**, placez le pointeur sur **Tous les programmes – Smart Capture**, puis cliquez sur **Visionneuse photo**. Celle-ci vous permet d'afficher, d'enregistrer ou de supprimer vos images. Vous pouvez également envoyer des images par courrier électronique.

#### Pour fermer la **Visionneuse photo**, cliquez sur le bouton  $\underline{\times}$ .

X Vous pouvez capturer les formats d'image suivants : 640 x 480, 320 x 240, 160 x 120 et 80 x 60 (en pixels).

Si vous capturez une image en basse résolution (à savoir 80 x 60 pixels), l'image affichée dans le **Viseur** peut sembler floue.

Des blancs peuvent apparaître lors de l'affichage d'objets se déplaçant rapidement. Toutefois, ce phénomène n'est pas signe d'un mauvais fonctionnement.

Vous pouvez créer une image panoramique à partir de PictureGear version 2.5 DE ou supérieure.

**Smart Capture** vous permet de capturer des images et d'enregistrer des clips vidéo à partir d'un caméscope numérique.

### *Envoi d'images fixes par courrier électronique*

Pour envoyer une image par courrier électronique, proc édez comme suit :

- **1**Cliquez sur le bouton **D émarrer** dans la Barre des tâches de **Windows ®**.
- **2**Placez le pointeur sur **Tous les programmes**, puis cliquez sur **Smart Capture**.
- **3**Cliquez sur **Visionneuse photo**.
- **4**4 Sélectionnez l'image que vous souhaitez envoyer par courrier électronique à l'aide des boutons l◀ ou ▶!
- **5** Cliquez sur **E-Mail**. La fen être de votre messagerie s'affiche avec le fichier d'image joint à votre message.
- **6** Envoyez votre message électronique.
- L'utilisation du logiciel de messagerie nécessite la configuration de l'interface MAPI (Messaging Application Program Interface). MAPI est une interface Microsoft ® Windows ® qui vous permet d'envoyer des messages électroniques par le biais d'une application Windows et de joindre à votre message le document sur lequel vous êtes en train de travailler.

 $\blacktriangleright$ 

### <span id="page-18-0"></span>*Enregistrement de clips vid é o*

En branchant un caméscope sur votre ordinateur, vous pouvez utiliser **Smart Capture** pour enregistrer des clips vid éo, lire ces s équences vid éo ou les envoyer par courrier électronique.

Pour enregistrer des clips vid éo, proc édez comme suit :

- **1**Lancez **Smart Capture.**
- **2** Sélectionnez **Animation** à l'aide du bouton de **sélection du mode de capture**. L'image sera affich ée dans le **Viseur**.
- **3**Tournez la caméra vers l'objet à filmer.
- **4** Ajustez l'image.
- **5** Cliquez sur le bouton **Capturer** pour enregistrer un clip vid éo (en fonction des param ètres pr édéfinis dans la boîte de dialogue **Param ètres d'enregistrement** ; la dur ée maximale d'enregistrement est de 60 secondes).
- **6** Cliquez sur le bouton **Capturer** à la fin de l'enregistrement. La **Visionneuse vidéo** s'ouvre et contient la vidéo captur ée.
- **7**Cliquez sur  $\blacktriangleright$ l pour lancer la lecture des images. Cliquez sur  $\blacksquare$  pour suspendre la lecture, et sur  $\blacksquare$  pour l'arrêter.
- 8 Pour fermer **Smart Capture**, cliquez sur le bouton **.**  $\mathbf{X}$  **.**
- $\mathbb{Z}$  Vous pouvez enregistrer des clips vidéo aux formats suivants :

#### **Non compressé** :

- Vidéo 160 x 120, 24 bits, maximum 10 images/seconde.
- Audio PCM, 11,025 kHz, 16 bits, monophonique.

#### **Compressé** :

- Vidéo MPEG1 160 x 112, maximum 30 images/secondes.
- Audio MPEG1, 44,1 kHz (maximum effectif équivalent à 11,025 kHz), monophonique.

Des blancs peuvent apparaître lors de l'affichage d'objets se déplaçant rapidement. Toutefois, ce phénomène n'est pas signe d'un mauvais fonctionnement.

 $\blacktriangleright$ 

### <span id="page-19-0"></span>*Envoi de clips vid éo par courrier électronique*

Enregistrez un clip vidéo en mode basse résolution pour que sa taille soit raisonnable et pour pouvoir ainsi l'envoyer par courrier électronique.

Pour envoyer un clip vid éo par courrier électronique, proc édez comme suit :

- **1**Cliquez sur le bouton **Démarrer** dans la Barre des tâches de **Windows®**.
- **2**Placez le pointeur sur **Tous les programmes**, puis sur **Smart Capture**.
- **3**Cliquez sur **Visionneuse vid éo**.
- **4** Cliquez sur **E-Mail**. La fenêtre **Paramètres de compression** s'ouvre.
- **5** Sélectionnez un taux de compression à l'aide de la glissi ère.
- **6** Cliquez sur **Compresser**. À la fin de la compression, un message vous demande si vous souhaitez joindre le fichier à votre message électronique.
- **7**Confirmez et envoyez votre message.

 $\blacktriangleright$ 

 $\blacktriangleright$ 

 $\lhd$ 

## <span id="page-20-0"></span>*Personnalisation de votre ordinateur portable*

Les rubriques suivantes décrivent brièvement la procédure à suivre pour modifier les principaux paramètres de votre ordinateur portable. Vous allez ainsi apprendre à configurer votre modem, à utiliser et personnaliser l'apparence de vos logiciels et utilitaires Sony, etc.

### *Configuration du modem*

Avant de pouvoir utiliser le modem interne de votre ordinateur, ou chaque fois que vous l'utilisez lorsque vous êtes en déplacement, assurez-vous que le pays s électionné dans la zone du lieu d'appel de la boîte de dialogue **Options de modems et t éléphonie** correspond au pays à partir duquel vous établissez la connexion.

Pour configurer votre modem, proc édez comme suit :

- **1**Cliquez sur **Démarrer**, puis sur **Panneau de configuration**.
- **2** Double-cliquez sur l'ic ône **Options de modems et t éléphonie**. La fen être **Options de modems et t éléphonie** s'ouvre.
- **3** Sous l'onglet **Règles de num érotation**, double-cliquez sur le site s électionné. Si plusieurs sites sont disponibles, double-cliquez sur le site en surbrillance. La boîte de dialogue de **modification du site** s'affiche.
- **4** V érifiez les param ètres du pays et de la r égion et assurez-vous qu'ils correspondent au site à partir duquel vous établissez la connexion.
- **5** Apr ès avoir modifi é les param ètres de votre site, cliquez sur **Appliquer** sous l'onglet **Règles de numérotation**, puis cliquez sur **OK**.

Avant d'appliquer les nouveaux paramètres du pays, assurez-vous que le cordon téléphonique est débranché de votre ordinateur portable VAIO.

#### *21*

 $\blacktriangleright$ 

 $\lhd$ 

## <span id="page-21-0"></span>*Modification de l'apparence des logiciels Sony compatibles*

#### Le programme **Sélecteur d'interfaces** vous permet de modifier l'apparence des logiciels Sony compatibles.

Pour changer l'apparence de ces logiciels à l'aide du S électeur d'interfaces, proc édez comme suit :

- **1**Cliquez sur **Démarrer**, puis s électionnez **Panneau de configuration**.
- **2**Sélectionnez **Apparence et th èmes**, puis **Affichage**.
- **3** Double-cliquez sur **Sélecteur d'interfaces**. La boîte de dialogue **Sélecteur d'interfaces** s'affiche à l'écran.
- **4** Cliquez sur **<<** ou **>>** pour s électionner l'apparence voulue.
- **5** Cliquez sur **Appliquer**. La fenêtre **Sélecteur d'interfaces** change et affiche un aperçu de l'apparence choisie pour les logiciels Sony.
- **6** Pour parcourir les diff érents modèles d'apparence, cliquez sur **<<** ou **>>**.
- **7** Apr ès avoir choisi un modèle, cliquez sur **OK**. La boîte de dialogue **Sélecteur d'interfaces** se ferme et les fenêtres des logiciels Sony revêtent l'apparence choisie.

### *Configuration de votre ordinateur portable*

L'utilitaire **Sony Notebook Setup** vous permet de consulter les informations syst ème, de d éfinir vos préférences et de modifier la configuration matérielle de votre ordinateur portable VAIO.

Pour utiliser l'utilitaire Sony Notebook Setup, proc édez comme suit :

- **1**Cliquez sur le bouton **D émarrer** dans la Barre des tâches de **Windows ®**.
- **2** Dans **Tous les programmes**, <sup>s</sup> électionnez **Sony Notebook Setup**. La fenêtre **Sony Notebook Setup** s'affiche. Vous pouvez d éfinir des param ètres avancés en cliquant sur **l**e bouton **Avancé** de la fenêtre **Configuration de base/avancée**.
- <span id="page-22-0"></span>**3**Sélectionnez l'onglet correspondant à l'élément que vous souhaitez modifier.
- **4** Une fois que vous avez termin é, cliquez sur **OK**. Cette boîte de dialogue comprend les onglets suivants :

*Onglet Description* Carte d'identité de l'ordinateurAffiche des informations sur le système : capacité de la mémoire, numéro de série, version du BIOS, etc. Imprimante Permet de sélectionner les paramètres du port imprimante. Réglage initial Permet de choisir l'ordre des lecteurs et périphériques à partir desquels le système d'exploitation sera chargé. Vous pouvez sélectionner le disque dur ainsi que d'autres lecteurs résidant sur votre ordinateur. Vous pouvez changer le volume sonore pendant le chargement du système d'exploitation. Pavé tactile Lorsque vous connectez une souris à votre ordinateur portable, vous pouvez désactiver le pavé tactile. Vous pouvez également personnaliser les paramètres de la souris à partir de l'utilitaire prévu à cet effet. Mot de passe Permet de définir un mot de passe pour protéger l'accès à votre ordinateur. Il convient de se rappeler de son mot de passe pour utiliser cette option. En cas d'oubli du mot de passe, vous ne pourrez pas modifier ce paramètre et ne pourrez plus démarrer votre ordinateur. Ports La désactivation des ports a pour effet de libérer des ressources à l'intention du système. Pour modifier les paramètres du port série, cliquez sur **Avancé** dans l'onglet **Configuration de base/avancée**. Configuration de base/avancéePermet de choisir entre les modes d'affichage de **base** et **avancé** (écrans supplémentaires contenant plus de paramètres). Le mode **avancé** comprend les onglets **Port série** et **Ressources.**

Pour en savoir plus sur chacune des options, cliquez sur **Aide** dans la fenêtre **Sony Notebook Setup** pour accéder à l 'aide en ligne.

*22*

 $\blacktriangleright$ 

### <span id="page-23-0"></span>*Gestion de l'alimentation*

L'utilitaire **PowerPanel** vous permet de contr ôler l'alimentation de votre ordinateur portable et vous fournit des informations-clés sur l'activité du système et l'autonomie de la batterie. La fonction de gestion automatique de l'alimentation s électionne les profils les plus avantageux ou vous permet de personnaliser les profils de votre choix en fonction de vos besoins dans l'optique d'allonger la dur ée de vie de la batterie.

**PowerPanel** poss ède les fonctionnalit és suivantes:

- □ sélection automatique de profil (APS) en fonction de l'application active,
- $\Box$ □ possibilité de sélectionner manuellement des profils de gestion de l'alimentation spécifiques à partir du menu,
- □ □ possibilité d'éditer et de créer de nouveaux profils,
- □ □ possibilité d'afficher des informations détaillées sur la batterie,

### *Activation de PowerPanel*

Au démarrage de l'ordinateur, l'ic ône **PowerPanel** s'affiche par d éfaut dans la Barre des tâches.

L'icône Performances **de PowerPanel apparaît lorsque votre ordinateur portable est utilisé avec** l'adaptateur secteur.

L'ic ône **Long évit é de la batterie** de PowerPanel apparaît lorsque votre ordinateur portable est utilis é avec la batterie.

- □ Pour afficher le nom du profil de gestion de l'alimentation qui est en cours d'utilisation et l'état de l'unit é centrale, pointez sur l'ic ône **PowerPanel**.
- $\Box$ □ Pour sélectionner un profil d'alimentation cliquez avec le bouton droit de la souris sur cette icône.

Si vous souhaitez changer le profil de gestion, proc édez comme suit :

**1**Cliquez avec le bouton droit de la souris sur l'ic ône **PowerPanel** et s électionnez **Profils**.  $\blacktriangleright$ 

 $\blacktriangleright$ 

 $\lhd$ 

#### <span id="page-24-0"></span>**2** Sélectionnez un profil dans le menu **Profils**. La fonction de gestion de l'alimentation correspondante est activ ée.

 Lorsque vous utilisez la batterie comme source d'alimentation, votre système sélectionne par défaut le profil **Longévité maximale de batterie**. Si vous sélectionnez un autre profil de gestion de l'alimentation, il sera automatiquement sélectionné la prochaine fois que vous utiliserez votre ordinateur avec la batterie comme source d'alimentation.

### *Activation des profils de gestion de l'alimentation*

PowerPanel comprend plusieurs **profils de gestion de l'alimentation** pr é d éfinis. Chaque profil se compose d'un groupe de paramètres de gestion de l'alimentation spécifiques, définis pour atteindre des conditions pr écises de gestion de l'alimentation - de la gestion maximale de l'alimentation à l'absence totale de gestion de l'alimentation.

#### *Principaux profils pr é d éfinis*

*ône Description*

*Ic*

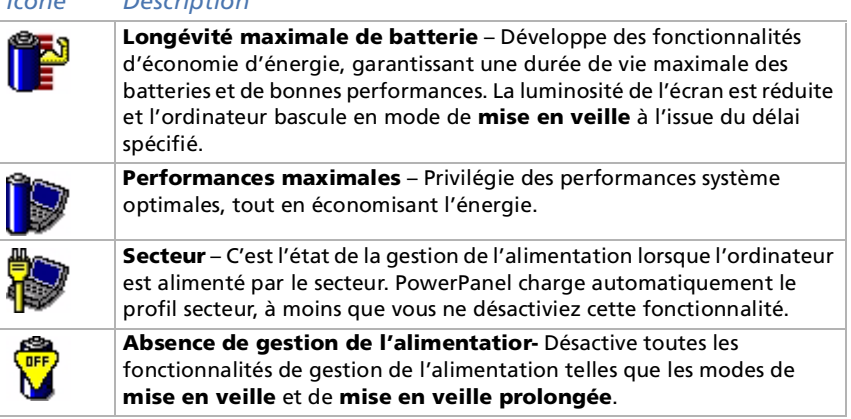

#### <span id="page-25-0"></span>*Autres profils pr é d éfinis*

#### *Icône Description*

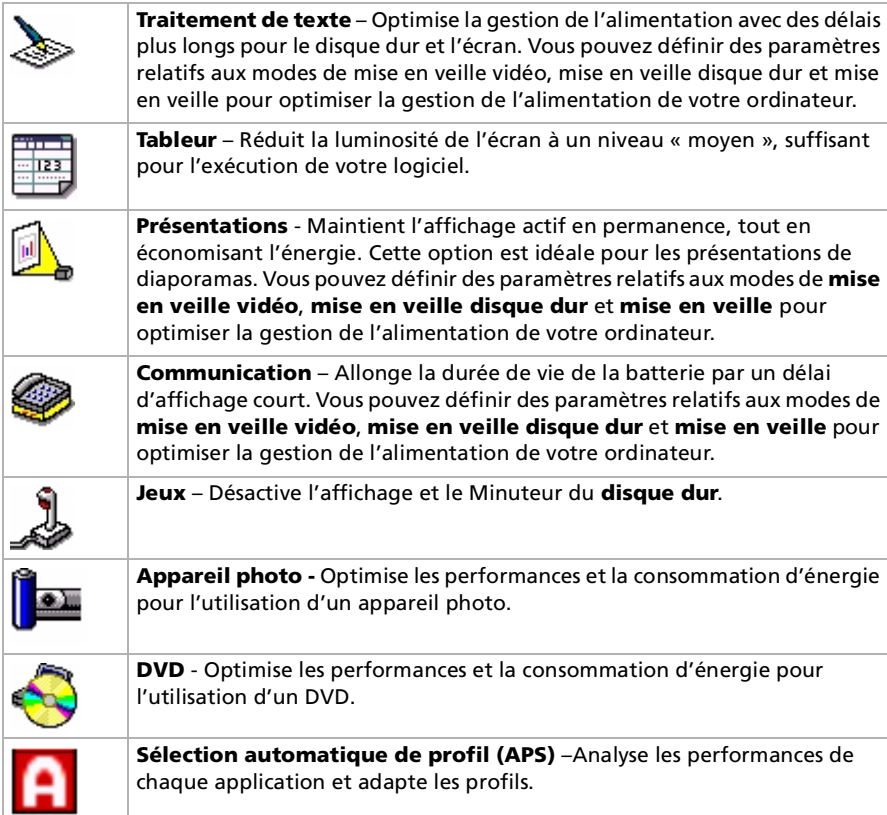

[N](#page-26-0)

### <span id="page-26-0"></span>*Sélection automatique de profils*

Un profil d'alimentation comprend plusieurs valeurs de Minuteur pour une multitude de p ériph ériques syst ème. PowerPanel sélectionne automatiquement le profil de l'application en cours d'utilisation et change de profil à chaque fois que vous changez d'application.

Les commandes de gestion de l'alimentation permettent à votre syst ème de basculer en mode économie d'énergie en ajustant certains paramètres de consommation d'énergie tels que la luminosité de l'écran ou encore l'activité du disque dur.

Pour activer la sélection automatique de profil, proc édez comme suit :

- **1**1 Cliquez avec le bouton droit de la souris sur l'icône **PowerPanel ( Cou CO**) dans la Barre des tâches.
- **2**Sélectionnez **Profils**.
- **3**Choisissez ensuite **Sélection automatique de profil**.

### *Informations détaillées sur les batteries*

Vous pouvez afficher des informations d étaill ées sur la batterie.

Pour afficher des informations sur la batterie, proc édez comme suit :

- **1**1 Double-cliquez sur l'icône **PowerPanel** ( **Columbia** ) dans la Barre des tâches. La boîte de dialogue des **Informations sur la batterie** s'affiche.
- **2** Sélectionnez l'onglet **Batterie**. Vous accédez ainsi aux informations relatives à l'autonomie restante de la batterie et au temps de recharge.

*26*

 $\blacktriangleright$ 

<span id="page-27-0"></span>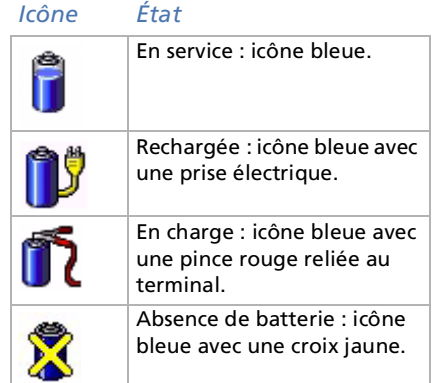

### *Informations sur l'unité centrale*

Vous pouvez également avoir un aperçu du niveau de performance de votre ordinateur portable. Pour ce faire, il vous suffit d'amener votre curseur sur l'ic ône **PowerPanel** dans la Barre des tâches. L'état de l'unit é centrale et le profil d'alimentation s électionn é s'affichent.

**Performances**: cette icône apparaît lorsque votre ordinateur portable est utilisé avec l'adaptateur secteur. L'unité centrale fonctionne alors à haut débit.

**Longévité de la batterie**: cette icône apparaît lorsque votre ordinateur portable est utilisé avec la batterie. L'unité centrale fonctionne alors à faible débit.

 $\blacktriangleright$ 

### <span id="page-28-0"></span>*S élection du mode d'affichage*

Cet ordinateur portable utilise le contrôleur ATI. Vous pouvez sélectionner le mode d'affichage lorsque l'ordinateur portable est connecté à un moniteur externe. Lorsqu'un moniteur externe est connecté à votre ordinateur, vous pouvez basculer entre l'écran LCD de l'ordinateur portable et le moniteur externe. Avant de s électionner le mode d'affichage, vous devez d'abord éteindre votre ordinateur portable, brancher l'écran externe (TV ou moniteur) sur votre ordinateur portable puis red émarrer ce dernier.

Pour s électionner le mode d'affichage, proc édez comme suit :

- **1** Cliquez sur le bouton **D émarrer**, puis sur **Panneau de configuration**. L'écran du **Panneau de configuration** s'affiche.
- **2** Double-cliquez sur **Apparence et th èmes**, puis s électionnez **Affichage**. La boîte de dialogue **Propri étés de Affichage** apparaît à l'écran.
- **3** Sélectionnez l'onglet **Param ètres**.
- **4** Cliquez sur le bouton **Avanc é**.

La boîte de dialogue **Propriétés de (Moniteurs multiples) et Mobility RADEON™ Properties** s'affiche.

- **5** Cliquez sur l'onglet **Écran** pour r égler les param ètres d'affichage. Si le moniteur externe n'affiche pas la s équence vid éo, r églez-le sur **Principal.** Sous l'onglet **Écran**, d ésélectionnez le bouton **Moniteur** ou **TV** dans la partie inf érieure gauche pour qu'il passe de **Secondaire** à **Principal**.
- **6** Cliquez sur le bouton **Appliquer**, puis sur **OK**.

 $\mathbb{Z}$  Il est impossible d'utiliser simultanément un écran de téléviseur et un autre écran.

En fonction du modèle de moniteur ou de projecteur utilisé, il est possible que vous ne puissiez pas afficher simultanément les données à l'écran LCD de l'ordinateur portable et sur le moniteur externe.

Si la résolution de l'écran de votre ordinateur portable est supérieure à 800 x 600 points, il se peut qu'une partie de l'image ne puisse pas s'afficher sur l'écran du téléviseur. Vous pouvez voir la partie cachée sur votre téléviseur en déplaçant le curseur sur votre ordinateur. Si vous voulez afficher l'intégralité de l'image, il vous faut modifier la résolution de l'écran de votre ordinateur portable et la régler sur 640 x 480 points.

Mettez l'ordinateur sous tension une fois que vous avez éteint les périphériques.

Pour de plus amples informations à propos du contrôleur ATI, cliquez sur l'icône ATI dans la Barre des tâches et sélectionnez **Aide**.

 $\blacktriangleright$ 

## <span id="page-29-0"></span>*Cr éation d'une disquette de r éparation d'urgence*

L'utilitaire de sauvegarde vous aide à créer une copie des données stockées sur votre disque dur. En cas de suppression ou d'écrasement accidentel des donn ées originales de votre disque dur, ou encore d'inaccessibilité à ces données suite à un dysfonctionnement du disque, vous pouvez utiliser cette copie de sauvegarde pour restaurer les donn ées perdues ou endommag ées.

Pour cr éer une disquette de r éparation d'urgence, proc édez comme suit :

- **1**Cliquez sur **D émarrer**.
- **2** Pointez successivement sur **Tous les programmes**, **Accessoires**, **Outils syst ème** et **Utilitaire de sauvegarde.**

La fenêtre correspondante apparaît.

- **3**Dans le menu **Outils**, cliquez sur **Cr éer une disquette de r éparation d'urgence**.
- **4**Suivez les instructions qui s'affichent à l'écran.

Pour créer cette disquette de réparation d'urgence, il vous faut une disquette vierge de 1,44 Mo.

Nous vous conseillons de créer cette disquette chaque fois que des modifications importantes sont apportées à votre ordinateur (installation de nouveaux programmes, etc.)

Le processus de réparation fait appel aux informations qui sont sauvegardées dans le répertoire de réparation à la racine du système. Ne supprimez et ne déplacez ce répertoire en aucun cas.

En sélectionnant l'option de **sauvegarde des registres dans le répertoire de réparation,** les registres actuels seront sauvegardés dans un dossier sous le répertoire de réparation à la racine du système. Cette fonction est utile s'il vous faut réinstaller votre système suite à une défaillance de celui-ci.

Vous pouvez consulter les fichiers d'aide pour lus d'informations sur cette procédure.

*29*

 $\blacktriangleright$ 

#### *30*

 $\blacktriangleright$ 

 $\lhd$ 

# <span id="page-30-0"></span>*Utilisation des CD-ROM de réinstallation*

Les CD-ROM de r éinstallation fournis avec votre ordinateur vous permettent de proc éder à une r éinstallation complète de votre système, et vous aident à réinstaller manuellement les logiciels et les pilotes de p ériph ériques.

La procédure de réinstallation du système vous permet de rétablir la configuration du disque dur tel qu'il était lorsque vous avez utilisé votre ordinateur portable pour la première fois.

Proc édez à une **réinstallation du syst ème** dans les cas suivants :

En cas de dysfonctionnement grave du syst ème.

Lorsque vous souhaitez modifier la taille de vos partitions.

Proc édez à une **réinstallation de l'application** lorsque vous devez :

Réinstaller un pilote individuel si un périphérique ne fonctionne pas correctement. R éinstaller une application individuelle si elle ne s'ex écute pas correctement.

### *R éinstallation du syst ème*

Cette solution ne doit être utilisée que si votre système est sérieusement endommagé, par exemple, si Windows® ne fonctionne plus, ou si votre PC fonctionne de manière anormale. La réinstallation du système a pour effet de restaurer la configuration d'origine de lecteur C:. Les donn ées pr ésentes sur votre lecteur D: ne seront pas supprim ées si vous choisissez de ne pas modifier les param ètres des partitions. Si vous optez pour la modification de la taille de vos partitions, les donn ées disponibles sur les deux unit és (C: et D:) seront supprim ées.

Lorsque vous proc édez à une r éinstallation du syst ème, vous pouvez choisir entre une **R éinstallation standard** et une **Réinstallation avancée**.

Dans le cas d'une **Réinstallation standard**, la taille des partitions actuelle reste inchangée. Si vous **procédez à une <b>Réinstallation avancée**, vous pouvez par contre modifier la taille des partitions.

<span id="page-31-0"></span> $\mathbb{Z}_1$  Les CD-ROM de réinstallation sont conçus pour cet ordinateur portable Sony uniquement ; vous ne pouvez pas les utiliser avec un autre PC, de marque Sony ou autre !

Pour procéder à la réinstallation de votre système, vous devez débrancher le réplicateur de ports.

Le processus de réinstallation peut prendre jusqu'à soixante minutes.

- Pendant la réinstallation du système, toutes les données emmagasinées sur l'unité C: sont effacées (ainsi que celles de l'unité D: si vous modifiez les paramètres de partition).
- Assurez-vous que votre ordinateur est branché sur une prise secteur (et non sur batterie) avant de tenter une réinstallation du système.
- Une fois la réinstallation terminée, vous devez retirer le CD-ROM du lecteur avant de redémarrer l'ordinateur. Si le CD-ROM se trouve encore dans le lecteur, la procédure de réinstallation recommence depuis le début.

### *Réinstallation standard du syst ème*

Pour effectuer une réinstallation standard du syst ème, proc édez comme suit :

- **1**Munissez-vous de votre CD-ROM de r éinstallation.
- **2** Mettez votre ordinateur sous tension (uniquement à partir de l'alimentation secteur) et ins érez le CD-ROM de r éinstallation du syst ème dans le lecteur.
- **3**Arr êtez l'ordinateur ( **Démarrer/Arrêter l'ordinateur/Arrêter**).
- **4** Patientez 10 secondes.
- **5** Remettez l'ordinateur sous tension.
- **6** Cliquez sur **S (Standard)** dans le premier écran qui s'affiche. L'écran du CD-ROM de réinstallation du système apparaît et vous invite à confirmer que vous voulez poursuivre.
- **7**Cliquez sur **O** (**Oui**).
- **8**Vous devrez confirmer une deuxi ème fois votre choix.
- **9**Confirmez.

 $\blacktriangleright$ 

### <span id="page-32-0"></span>*R éinstallation avanc ée du syst ème*

Pour effectuer une r éinstallation avanc ée du syst ème, proc édez comme suit :

- **1**Munissez-vous de votre CD-ROM de r éinstallation.
- **2** Mettez votre ordinateur sous tension (uniquement à partir de l'alimentation secteur) et ins érez le CD-ROM de réinstallation du syst ème dans le lecteur.
- **3** Mettez votre ordinateur hors tension.
- **4** Patientez 10 secondes.
- **5** Remettez l'ordinateur sous tension.
- **6** Cliquez sur **A (Avanc ée)** dans le premier écran qui s'affiche. L'écran du CD-ROM de réinstallation du système apparaît et vous demande si vous voulez modifier les partitions du disque dur.

À ce stade, vous avez trois options :

- □ Réinstallation du système sans modification des partitions.
- $\Box$ Réinstallation du syst ème avec modification de la taille des partitions.
- $\Box$ **□** Interruption de la procédure de réinstallation.

#### *R éinstallation du syst ème sans modification des partitions*

Pour r éinstaller le syst ème sans modification des partitions, proc édez comme suit :

- **1**1 Appuyez sur **C** pour conserver vos partitions actuelles. Nous vous conseillons cette option si une modification de la taille des partitions ne vous est pas nécessaire et si vous souhaitez restaurer l'unit é C:, tout en pr éservant les donn ées disponibles sur l'unit é D:.
- 2 Appuyez sur **G** pour poursuivre la réinstallation du système.
- **3**Suivez les instructions à l'écran.

 $\blacktriangleright$ 

- <span id="page-33-0"></span>**4**4 Une fois le processus de réinstallation terminé, retirez le CD-ROM de réinstallation de son lecteur.
- **5**Appuyez ensuite sur n'importe quelle touche afin de red émarrer votre ordinateur portable.

#### *R éinstallation du syst ème avec modification de la taille des partitions*

#### Nous vous conseillons de lire attentivement le chapitre **Utilisation des lecteurs partitionn és** avant de sélectionner cette option.

Pour r éinstaller le syst ème avec la nouvelle taille des partitions, proc édez comme suit :

- **1** Appuyez sur **P** pour modifier les partitions de votre ordinateur portable. Sélectionnez cette option uniquement si vous devez effectivement modifier la taille des partitions.
- **2** Dans l'écran suivant, appuyez sur **O** pour confirmer la suppression des partitions actuelles. L'écran suivant reprend les différentes tailles possibles pour votre nouvelle unité . En fonction de l'option que vous sélectionnez, la procédure de réinstallation créera une ou deux partition(s) sur le disque dur.
- **3** Confirmez votre choix à la page suivante.
- **4**Attendez la cr éation des nouvelles partitions et le red émarrage de l'ordinateur portable.
- **5**5 Appuyez sur **G** pour poursuivre la réinstallation du système.
- **6**Suivez les instructions à l'écran.
- **7**7 Une fois le processus de réinstallation terminé, retirez le CD-ROM de réinstallation de son lecteur.
- **8**Appuyez ensuite sur n'importe quelle touche afin de red émarrer votre ordinateur portable.
- Notez que cette option entraînera la suppression de toutes les données disponibles sur les unités C: et et D: avant d'entamer la procédure de procédure de réinstallation.

#### *Interruption de la proc édure de r éinstallation*

La procédure de réinstallation vous informe toujours lorsque vous ne pourrez plus revenir en arrière après avoir pris une d écision. Dans la mesure du possible, les écrans de la proc édure de r éinstallation vous permettent soit de revenir à l'écran précédent, soit d'interrompre la procédure purement et simplement.

 $\blacktriangleright$ 

<span id="page-34-0"></span>L'utilitaire de réinstallation d'applications vous permet de réinstaller chaque application séparément. Lorsqu'une application ne s'exécute plus correctement, la meilleure solution est de la réinstaller.

Pour ce faire, proc édez comme suit :

- **1**Munissez-vous du **dernier** CD-ROM de r éinstallation en votre possession.
- **2** Mettez votre ordinateur sous tension (uniquement à partir de l'alimentation secteur) et attendez le lancement complet de Windows®.
- **3**3 Introduisez le CD-ROM de réinstallation dans le lecteur.
- **4**Pour avoir acc ès au lecteur, rendez-vous sur **Poste de travail** et cliquez sur le r épertoire **Applications**.
- **5**Ouvrez le r épertoire correspondant à l'application que vous souhaitez r éinstaller.
- **6**Double-cliquez sur le programme d'installation (**Setup**).
- **7**Suivez les instructions du **Programme d'installation**.
- $\mathbb{Z}$  Vous devez lancer la dernière version du CD de réinstallation à partir de Windows<sup>®</sup>.

L'application ne s'exécute pas à partir de DOS.

La réinstallation d'une application n'entraîne aucune perte de données au niveau du disque dur.

Dans la plupart des cas, il est conseillé de désinstaller une application avant de procéder à sa réinstallation.

### *R éinstallation d'un pilote de p ériph érique*

Certaines applications ou certains périphériques nécessitent l'utilisation de pilotes spécifiques, non disponibles dans le r épertoire **Driver Cache** de Windows ®. Pour vous permettre de trouver ou de restaurer les p ériph ériques n écessaires au fonctionnement des applications pr é-install ées, vous pouvez utiliser le dernier CD-ROM de r éinstallation d'application.

 $\blacktriangleright$ 

*35*

 $\blacktriangleright$ 

 $\lhd$ 

<span id="page-35-0"></span>Pour r éinstaller un pilote de p ériph érique, proc édez comme suit :

- **1**1 Vérifiez d'abord que le pilote que vous souhaitez réinstaller se trouve sur le **dernier** CD de réinstallation. Seuls les p ériph ériques non fournis avec Windows ® sont disponibles dans le dossier **Drivers**.
- **2**2 Passez tous les sous-répertoires en revue jusqu'à ce que vous trouviez le pilote approprié.
- **3** Ensuite, lancez l'Assistant **Ajout de mat ériel** (cliquez sur **Démarrer/Panneau de configuration/ Performances et maintenance/Syst ème/Mat ériel/Assistant Ajout de mat ériel** pour installer le nouveau p ériph érique).

Si vous avez installé un pilote plus récent, vous obtiendrez un message d'avertissement. Dans ce cas, ignorez l'avertissement.

## <span id="page-36-0"></span>*Utilisation des lecteurs partitionn é s*

La fenêtre **Poste de travail** ou **Explorateur de Windows** peut indiquer la disponibilité des deux unités (C: et D:). Le disque dur a été configuré en usine de manière à avoir deux partitions logiques, ce qui ne signifie pas pour autant que votre ordinateur est équip é de deux disques durs physiques.

Lorsque vous commencez à utiliser votre ordinateur portable, votre lecteur C: contient tous les fichiers nécessaires à Windows et chacun des logiciels pré-installés, alors que le lecteur D: est vide. L'unité D: convient parfaitement pour stocker tous vos documents et fichiers, surtout de gros volumes tels que des images numériques prises avec DVgate.

≰ Vous pouvez effectuer une réinstallation du système et modifier les paramètres des partitions en vue d'avoir une seule unité C:, mais nous vous déconseillons de procéder de la sorte si vous voulez utiliser des applications d'édition de fichiers vidéo telles que DVgate.

Afin d'optimiser le stockage des données, utilisez le lecteur C: pour installer de nouvelles applications et l'unité D: pour enregistrer tous vos documents et fichiers . En outre, c'est en départageant les données de la sorte que vous éviterez la perte de vos documents en cas de réinstallation du système.

N'essayez pas d'ajouter, de supprimer ou de redimensionner les partitions, sauf si cela s'avère nécessaire. La modification des paramètres des partitions peut entraîner la suppression de tous vos fichiers enregistrés sur le disque dur.

Si vous devez réinstaller le système, mais que vous ne voulez pas perdre toutes les données stockées sur votre disque dur, copiez tous les fichiers à conserver sur l'unité D: . Pendant la procédure de réinstallation du système, préservez les informations relatives aux partitions actuelles. Ainsi, votre unité D: restera inchangée après la procédure de réinstallation.

Si vous devez vraiment modifier la taille de vos partitions, procédez à une réinstallation du système. Le cas échéant, gardez à l'esprit que toutes les données stockées sur votre disque dur seront supprimées. Si vous devez conserver les fichiers existants, veillez à les sauvegarder avant de réinstaller le système.

*36*

 $\blacktriangleright$